### *USER MANUAL*

*As per Hazardous and other Wastes (Management & Transboundary Movement) Rules, 2016*

#### **ONLINE SUBMISSION OF MANIFEST & ANNUAL RETURNS**

#### **KSPCB Home screen**

#### o Open **KSPCB online** page.([www.keralapcbonline.com\)](http://www.keralapcbonline.com/)

- o Select **One Time Registration**
- o Fill all the mandatory fields and save

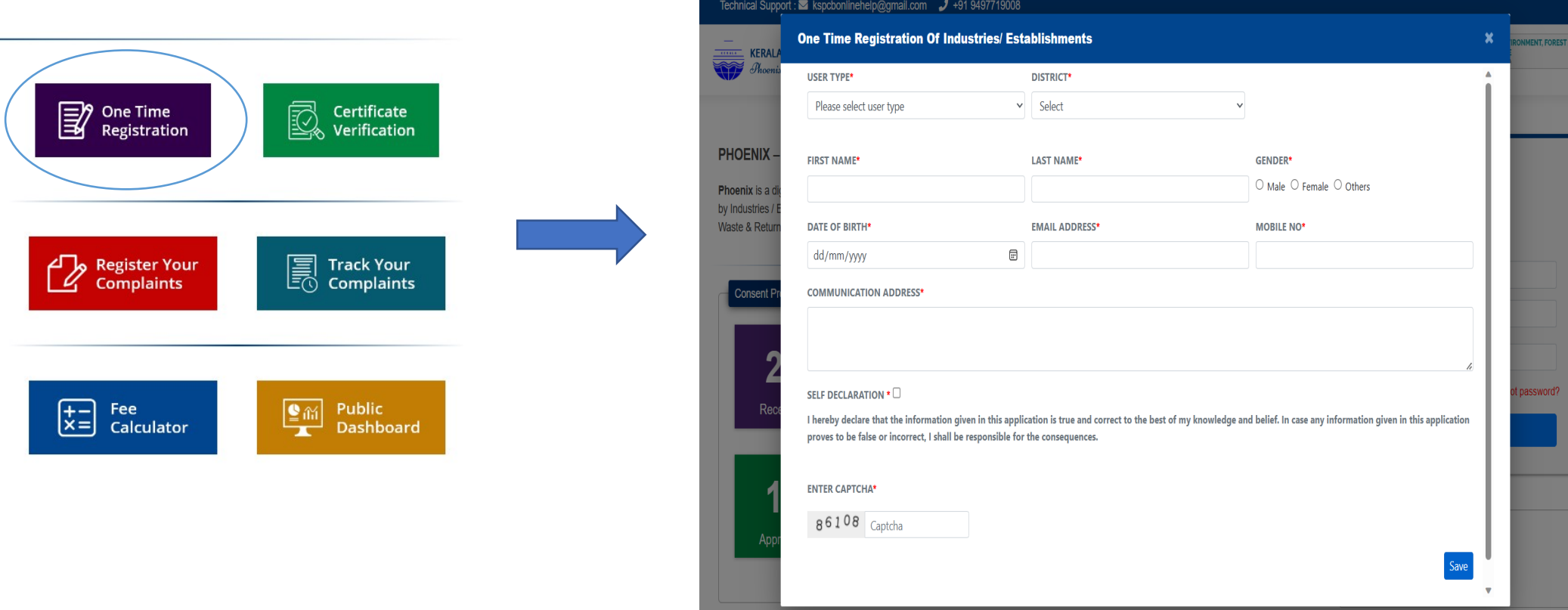

#### **LOGIN PROCESS**

o **USER ID** and **OTP** will be generated at the time of registration o Select **Industry/ Local Body/ Recycler** Login Button o Enter **User ID**, **Password** and **Captcha** code and click on Sign In

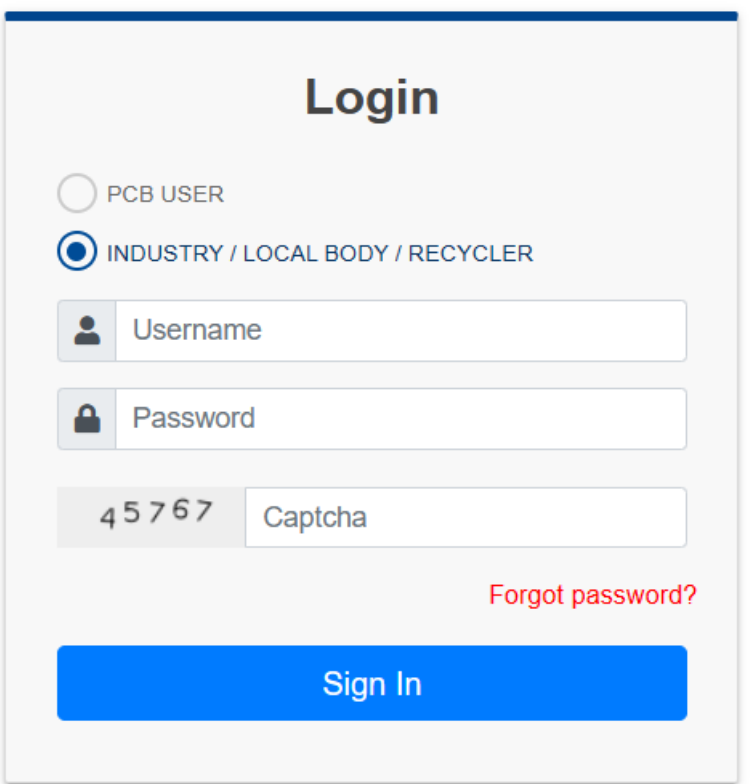

#### **INDUSTRIES/ ESTABLISHMENT**

- o Select **Industries/ Establishment** option.
- o Click **Add New**
- o Fill all the mandatory fields and
- o **Save & Next**

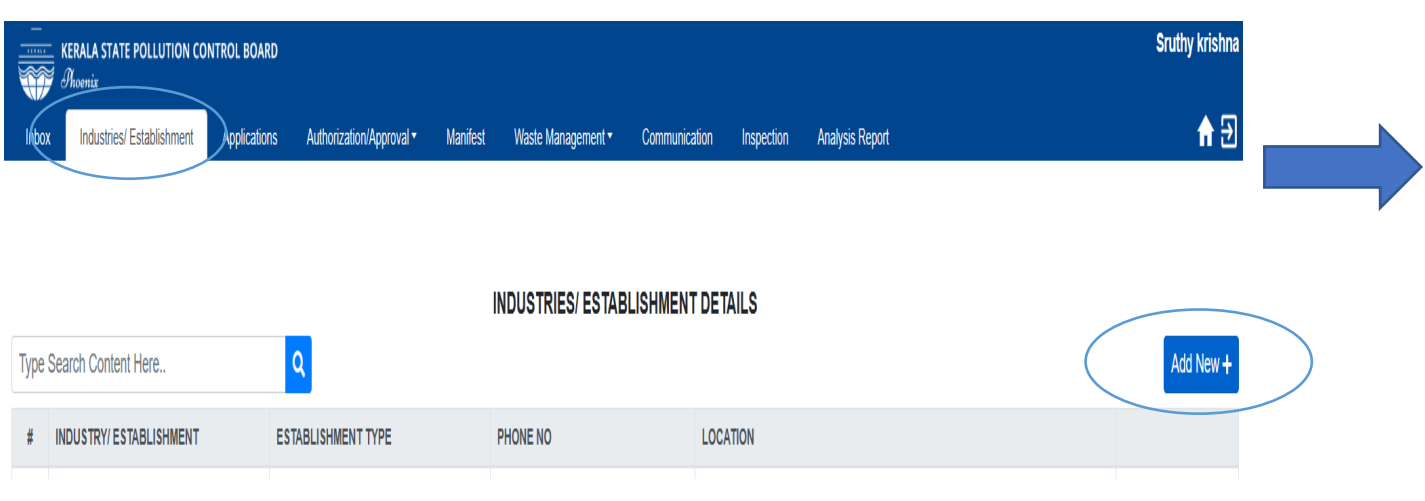

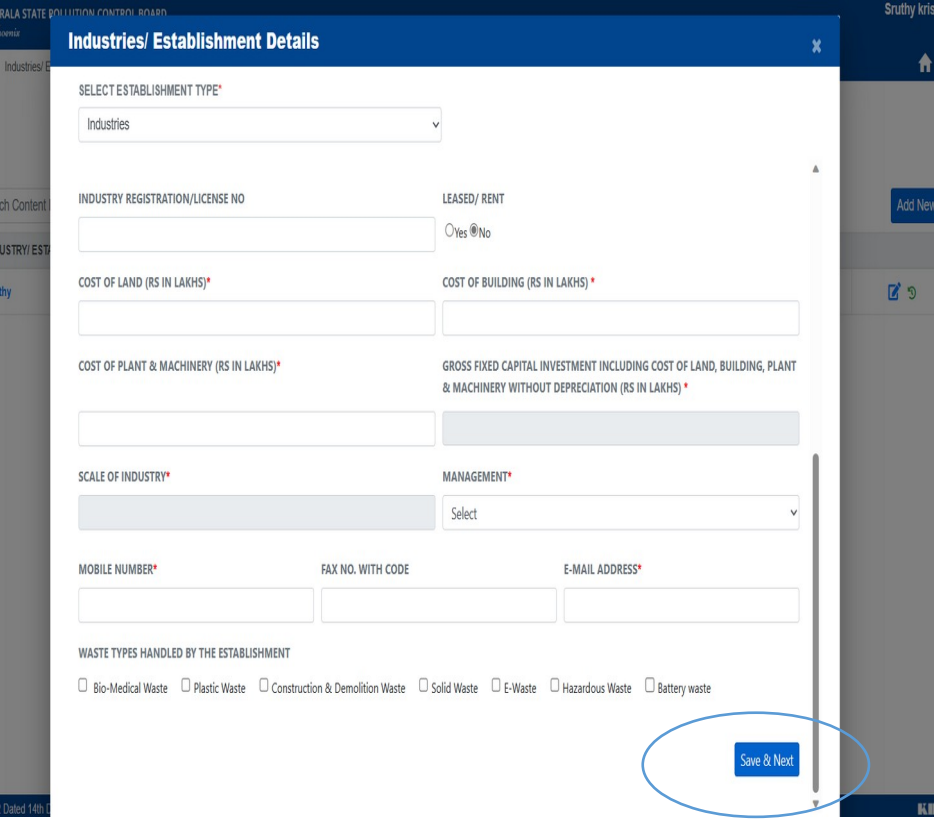

# **MANIFEST SUBMISSION**

- o Select **Manifest** option
- o Click **Add New**
- o Select **year and industry name** and click **Save**

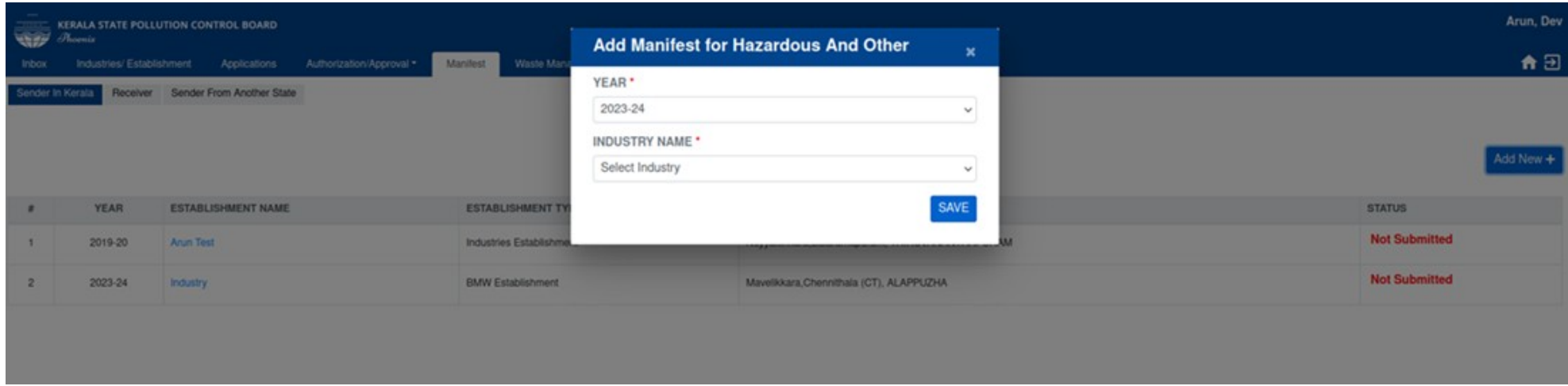

### **MANIFEST SUBMISSION (Contd.)**

- o Click on the **Industry Name**
- o Fill all the mandatory fields and click **Update**.

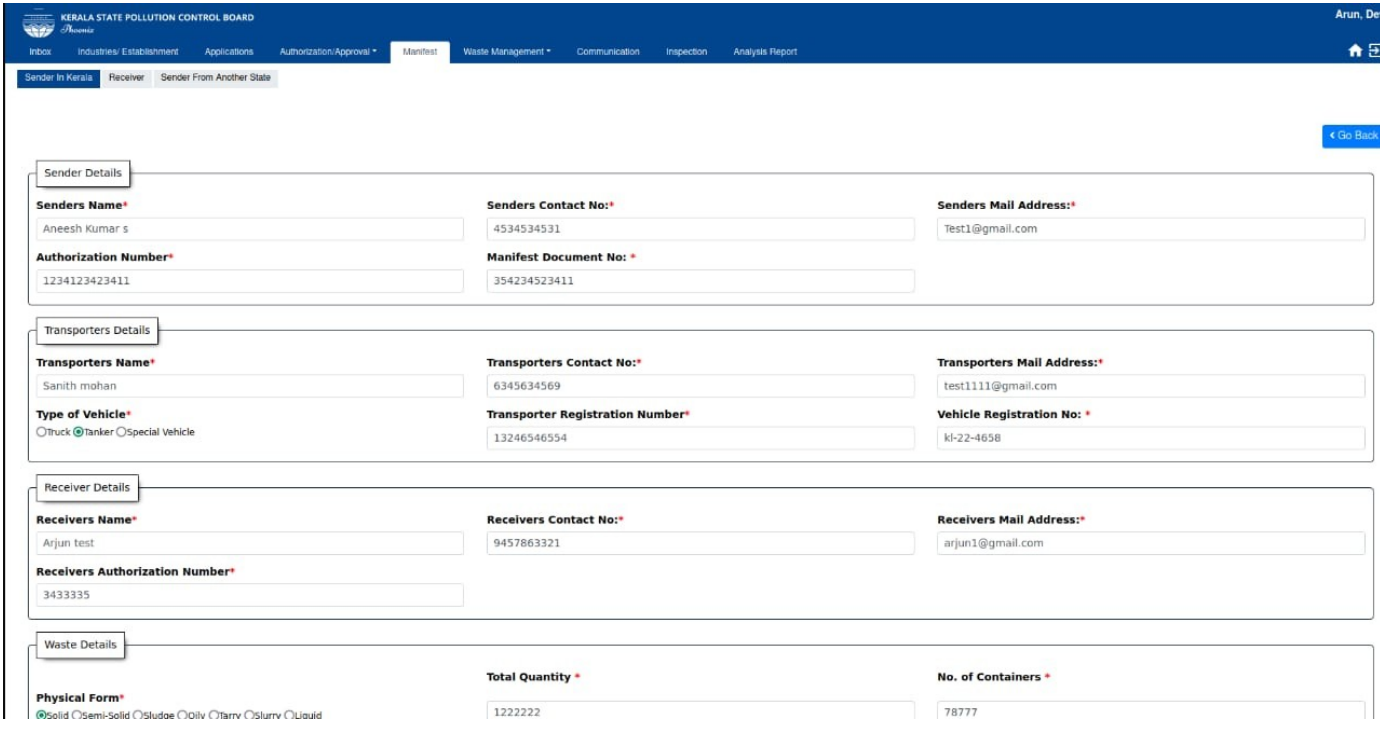

### **MANIFEST SUBMISSION (Contd.)**

#### o Click **Generate** option and **save the pdf** document.

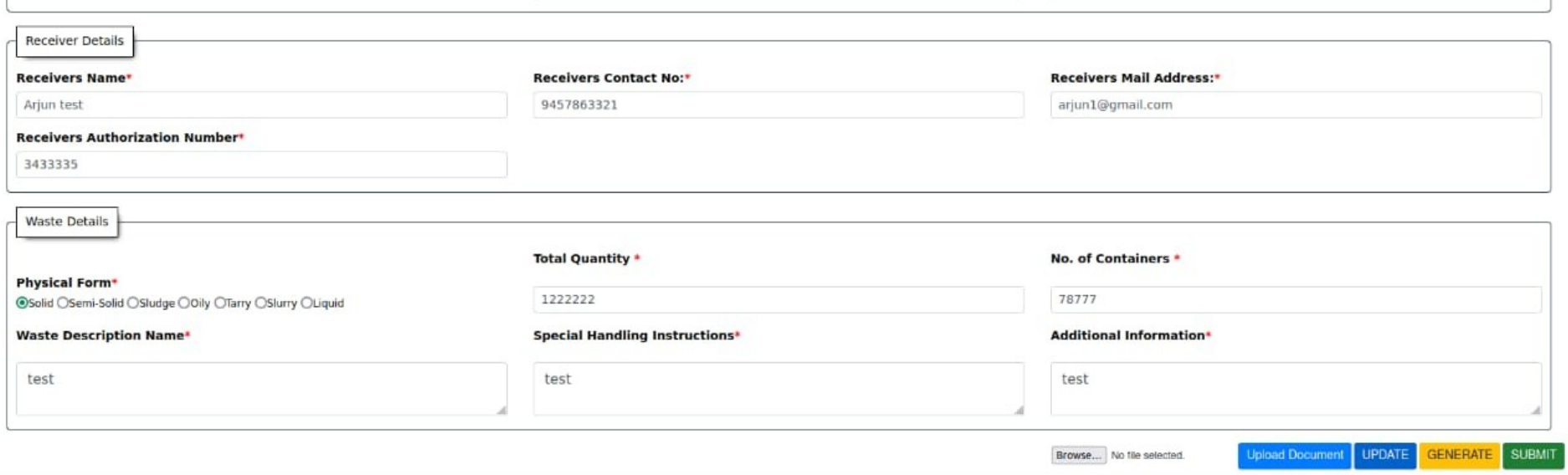

### **MANIFEST SUBMISSION (Contd.)**

- o Click **Browse** button and select the saved document.
- o Click **Upload**, then **Submit**.

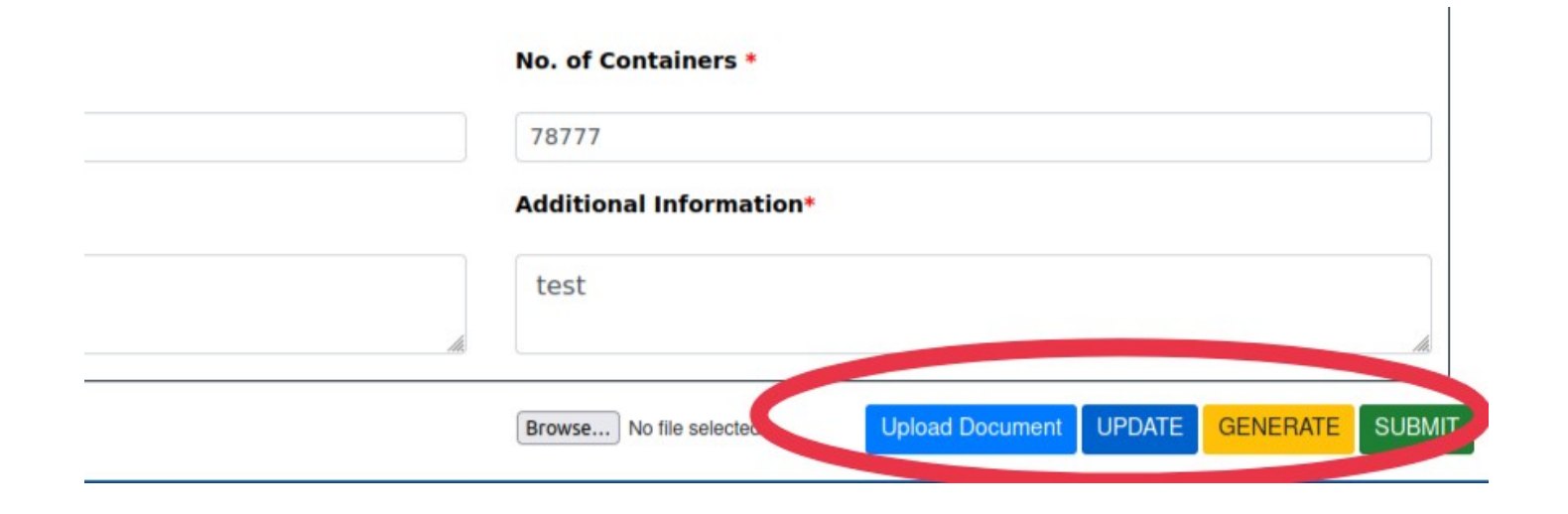

# **ANNUAL RETURNS SUBMISSION**

#### o Click on **Waste Management** and select **Hazardous Waste**.

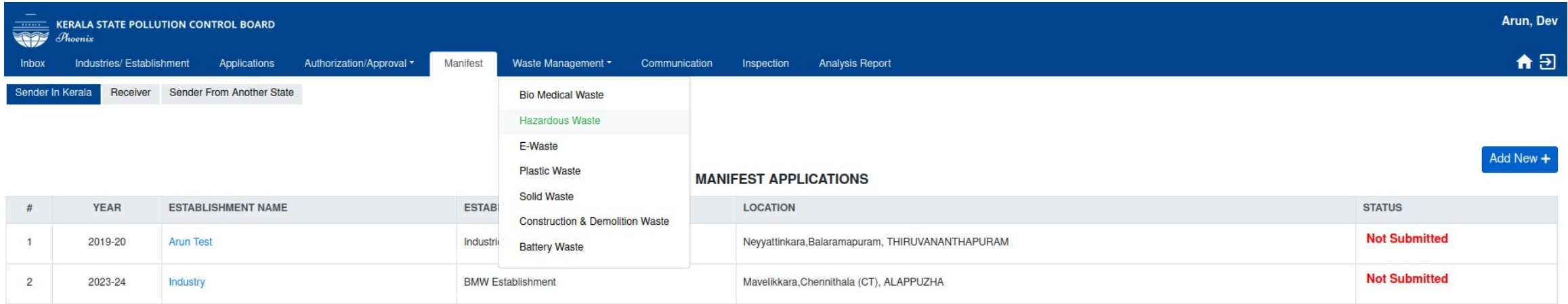

# **ANNUAL RETURNS SUBMISSION (Contd.)**

#### o Click on **Filing Annual Returns** option.

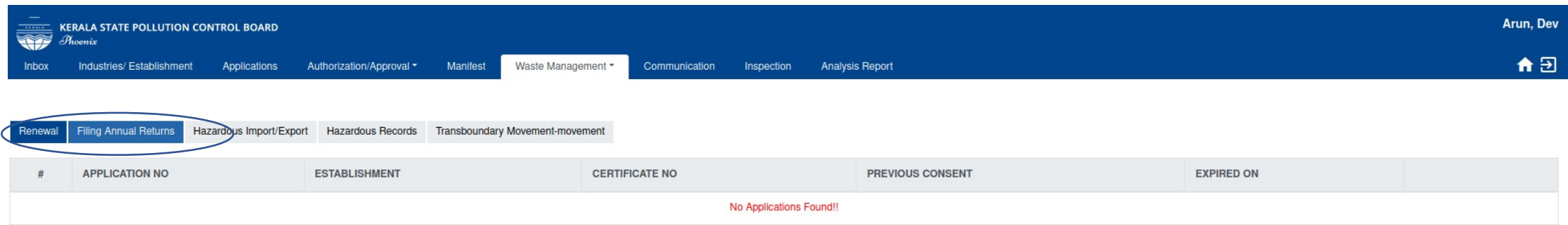

# **ANNUAL RETURNS SUBMISSION (Contd.)**

o Click on **Add New** and select **year and industry name**.

o Click **Save**.

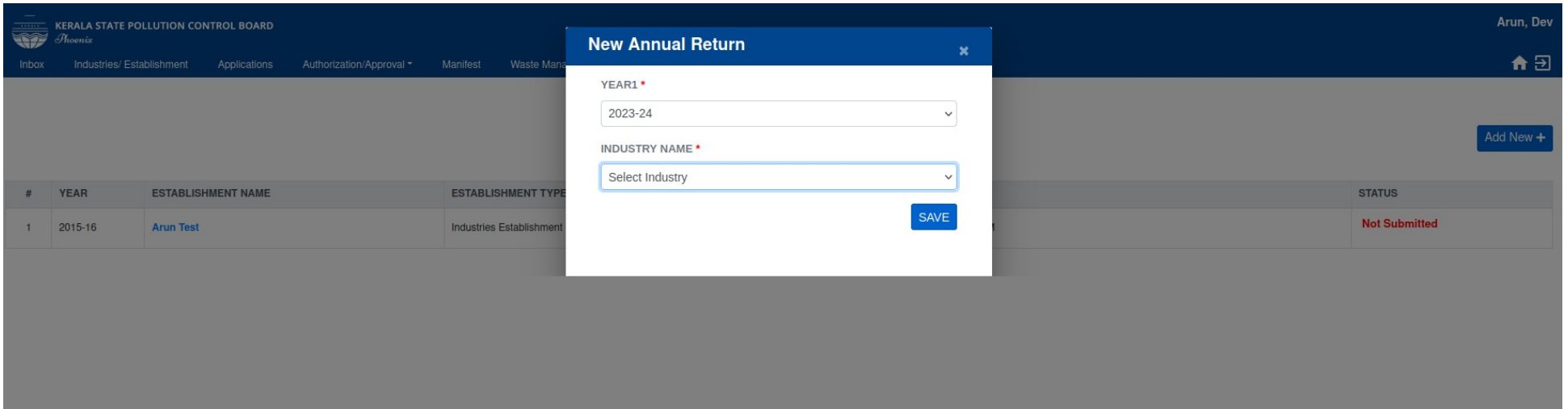

# **ANNUAL RETURNS SUBMISSION (Contd.)**

o Click on **Establishment Name** and fill all the mandatory details

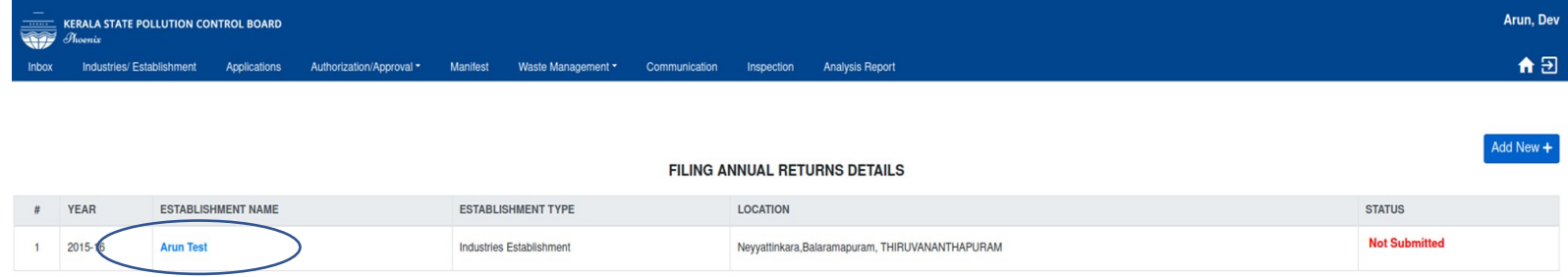

#### o click **Update** and then **Submit**.

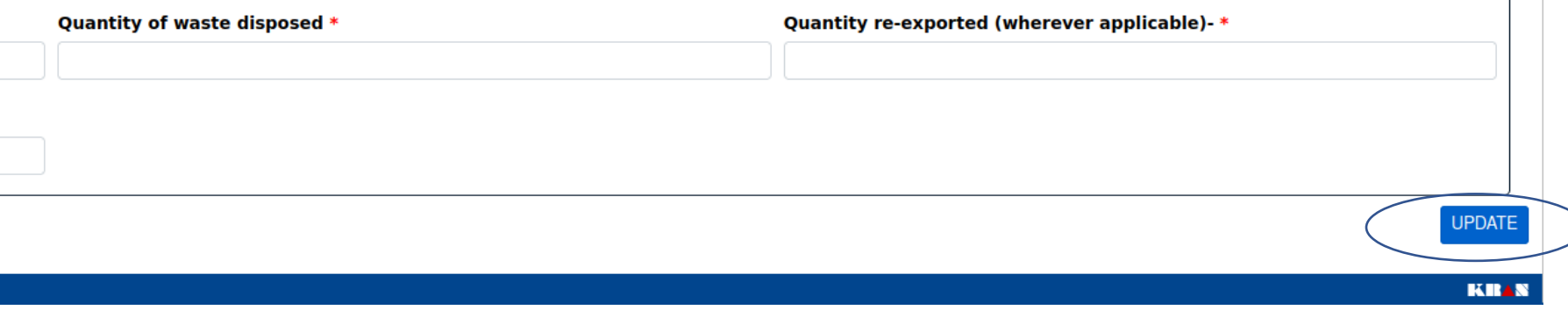

# **THANK YOU**